# Argos Training

Orientation for New Users

## Ge**t**ting to Argos

- Click on or copy and paste the following URL into the browser
	- https://evisionsmaps.nfc.edu/Argos/AWV/

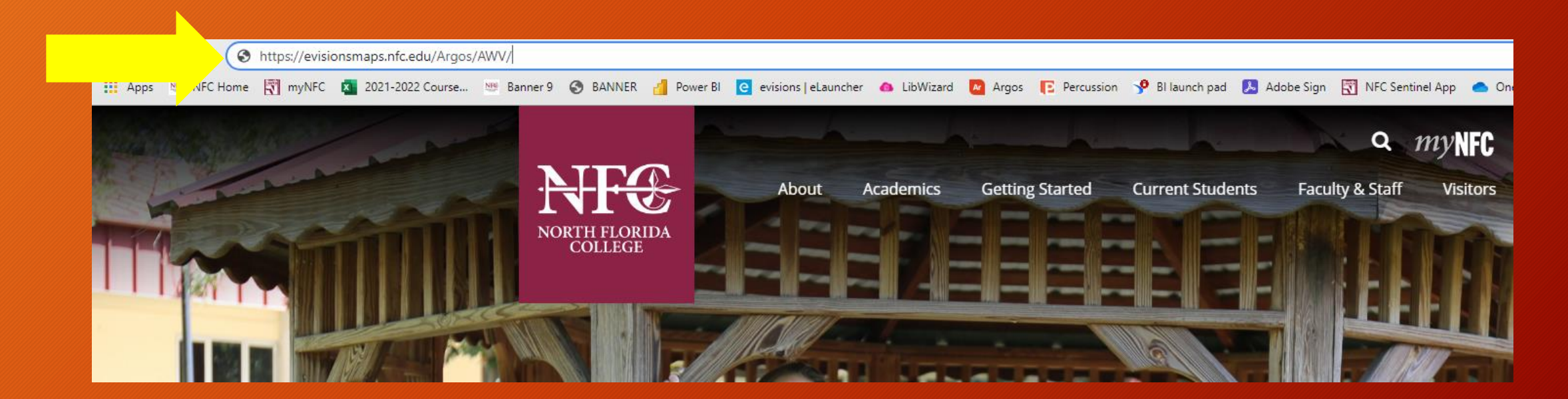

# Logging In to Argos

- 1. Enter Username and Password using your SSO credentials.
- 2. Click Sign In

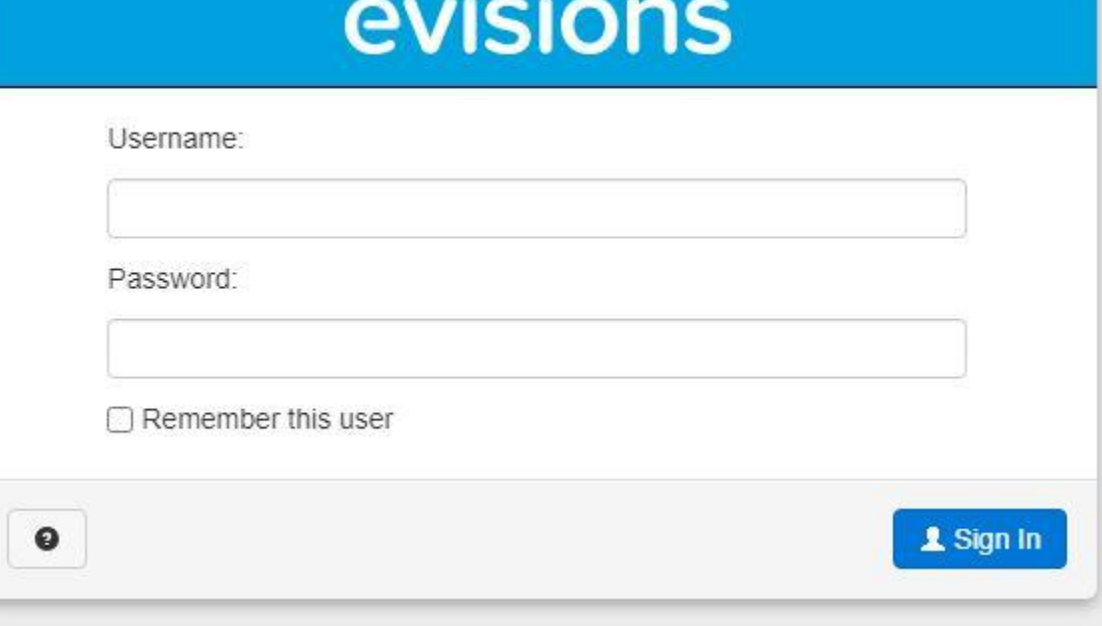

## Finding Your Folder

- Folders are listed on the left side of the screen.
- Follow the folder path you were provided by your Argos Trainer by clicking the corresponding folder.

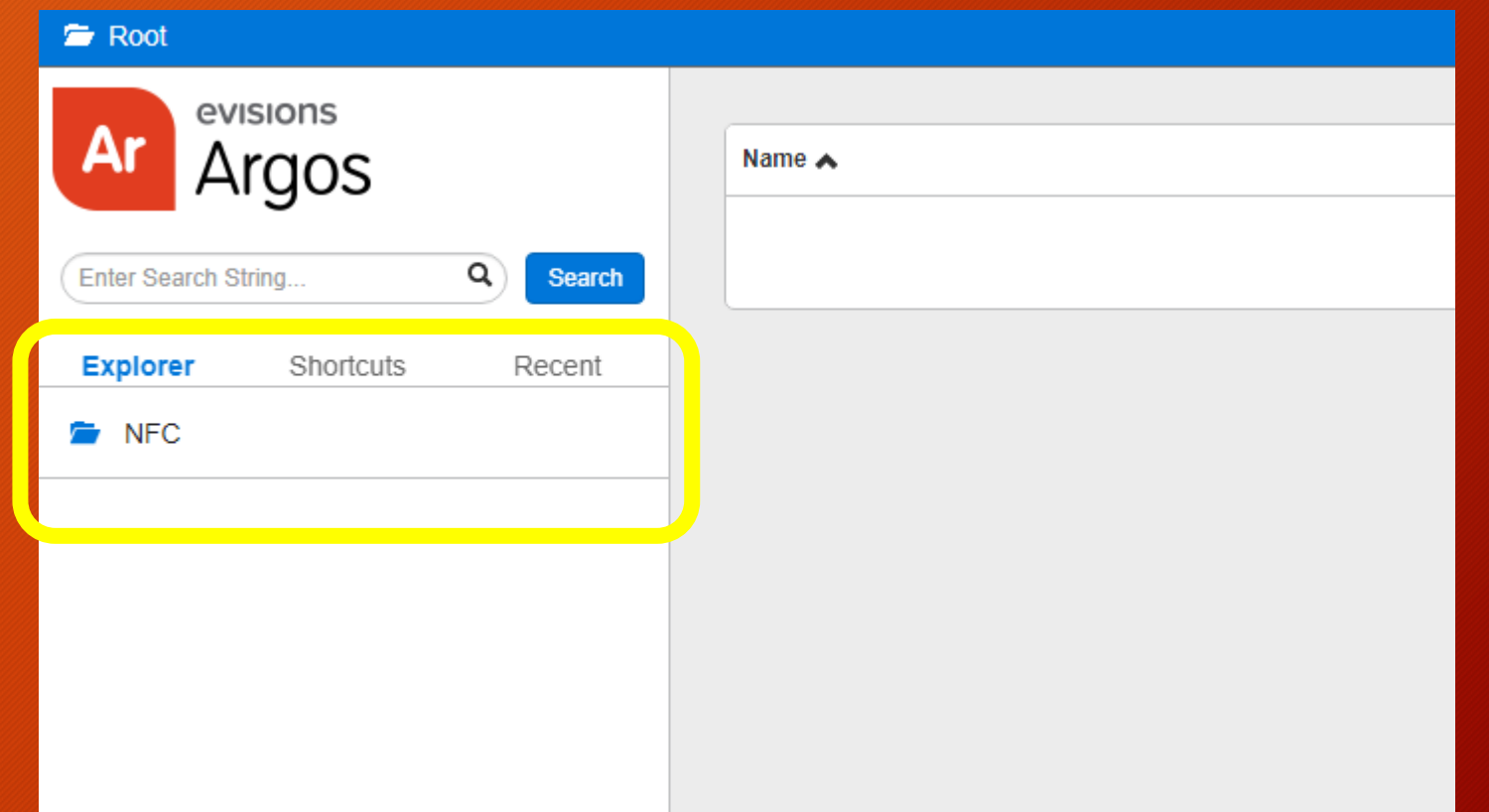

#### Setup Your Home Folder

• Once you are in your folder, click on Settings at the top right of the page, in the blue bar.

- When the Settings window opens, click the Set Home button.
- Click Close.
- Next time you log in, Argos will open in this folder.

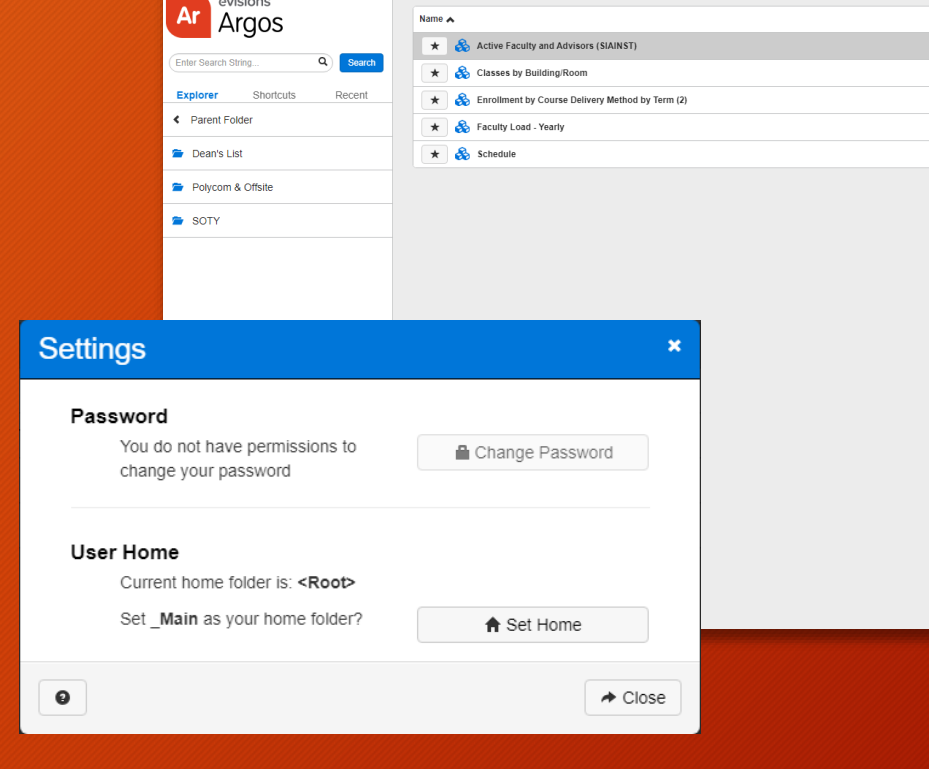

<u> The Communication of the Communication</u>

Apps 199 NFC Home | 1 myNFC (3 2021-2022 Course... 199 Banner 9 G BANNER | | Power BI | C evisions | elauncher & LibWizard | 20 Argos | E Percussion | 9 Bilaunch pad | 2 Adobe Sign | | NFC Sentin

◎☆★◎

○ Settings ○ Sign

Other bookmarks | [ Readin

 $\bigcirc$  < Details

 $\bigcirc$  < Details

 $\bigcirc$  < Details

**O** < Details

 $\bigcirc$  < Details

oogie ur<br>I

Root > Arec > Academic Affairs > Analis

evisions

 $\leftarrow \;\rightarrow\; \mathbb{G} \;\; \Leftrightarrow \;\; \hat{\blacksquare} \;\;$ evisionsmaps.nfc.edu/Argos/AWV/#explorer/NFC%00Academic%20Affairs%00\_Mai

# Running a Report

- Your available datablocks are listed on the screen
- Click the blue block icon to open a particular datablock.

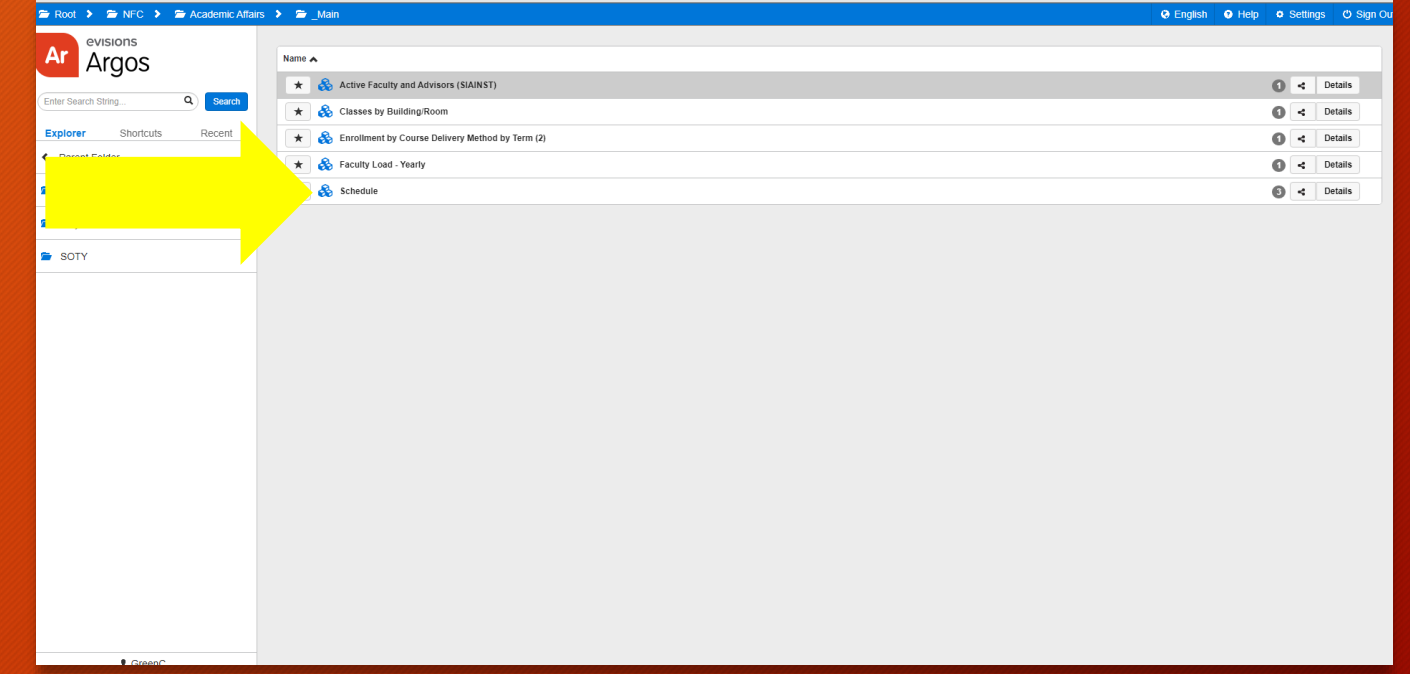

- The select options will vary for each datablock.
- In this example, we will click a term listed in the Select Term box.
- Some dashboards may have a Query button. If it does, click Query to populate results in the Results box.

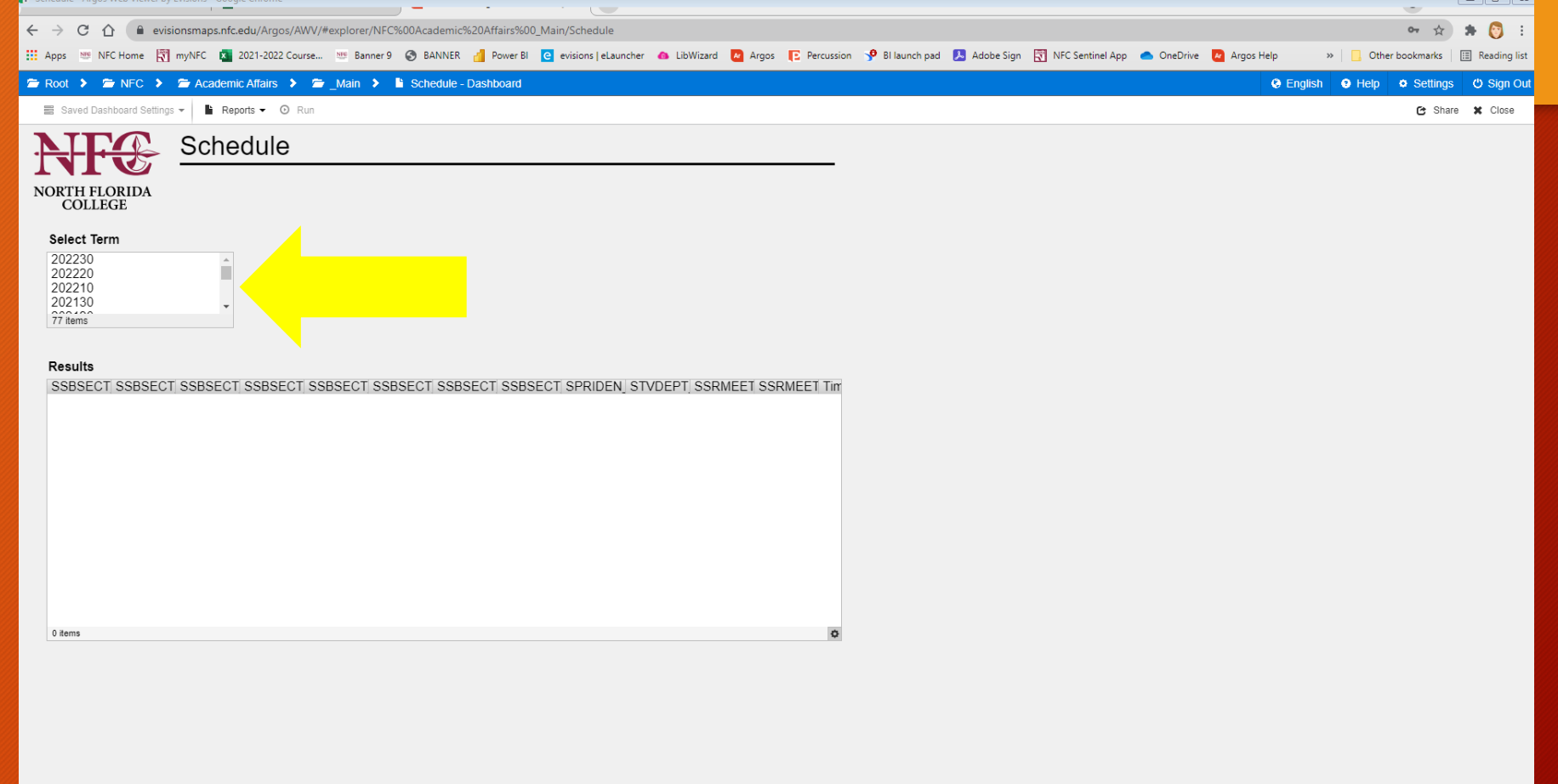

1. Now click the arrow next to Reports under the blue bar at the top of the screen.

- 2. A drop down list will appear. Select the name of the report you want to run. For this example we will select Schedule of Classes with Key.
- 3. With your report selected, click the Run button. This will generate a PDF of your report.

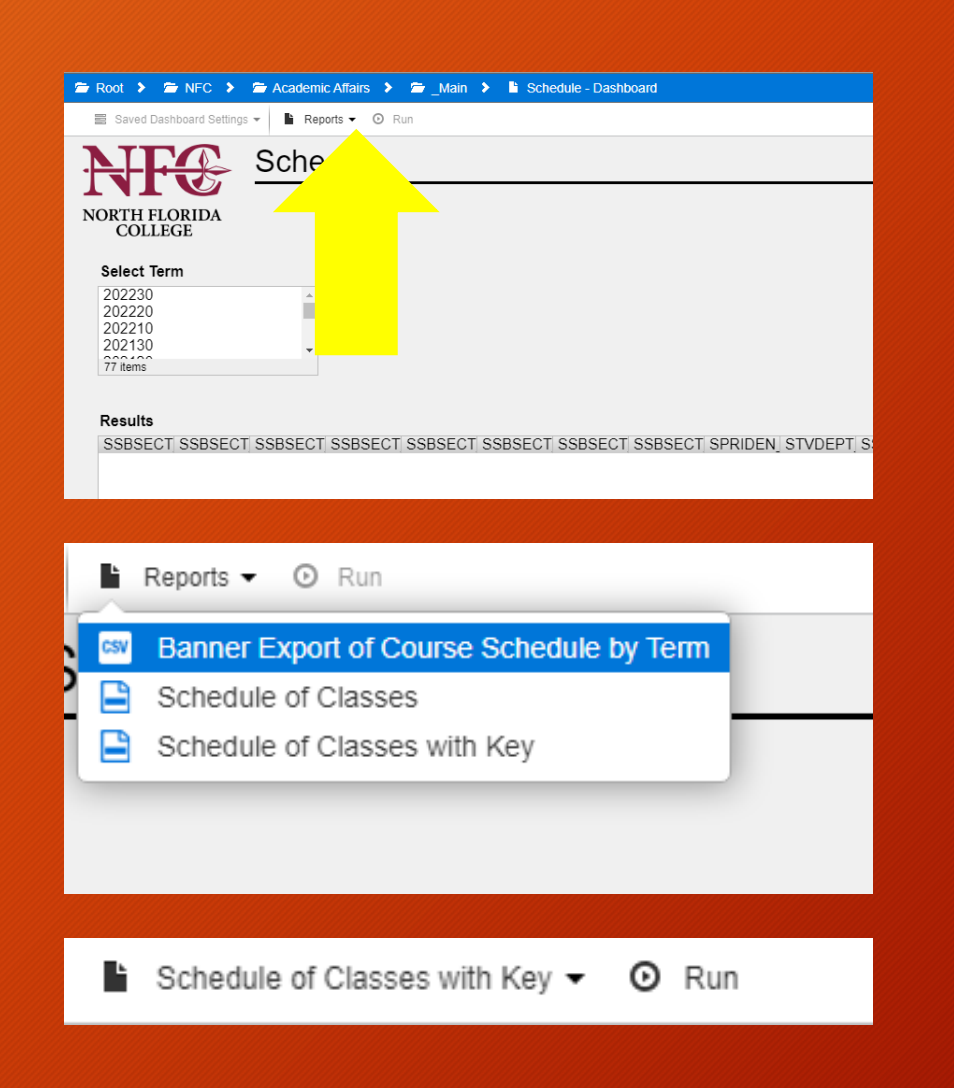

• The PDF will save to your Downloads folder and should also appear at the botton of your browser window.

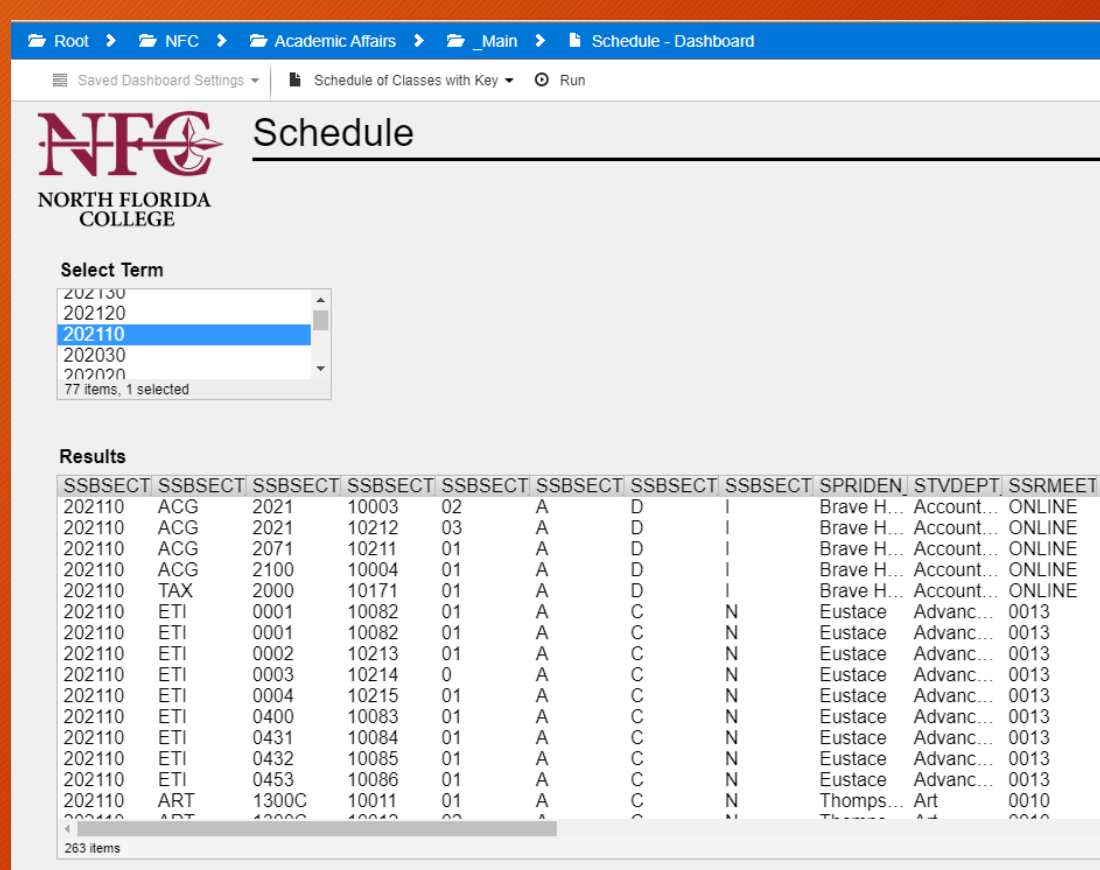

Schedule of Classe....pdf ^

#### Exporting Raw Data to CSV

In some cases, if you want all of the raw data to use in Excel, you can export as a CSV.

Once you have selected a term and the data shows in the results box, click the small gear icon in the bottom right corner of the results box.

Select the option to Export All to CSV.

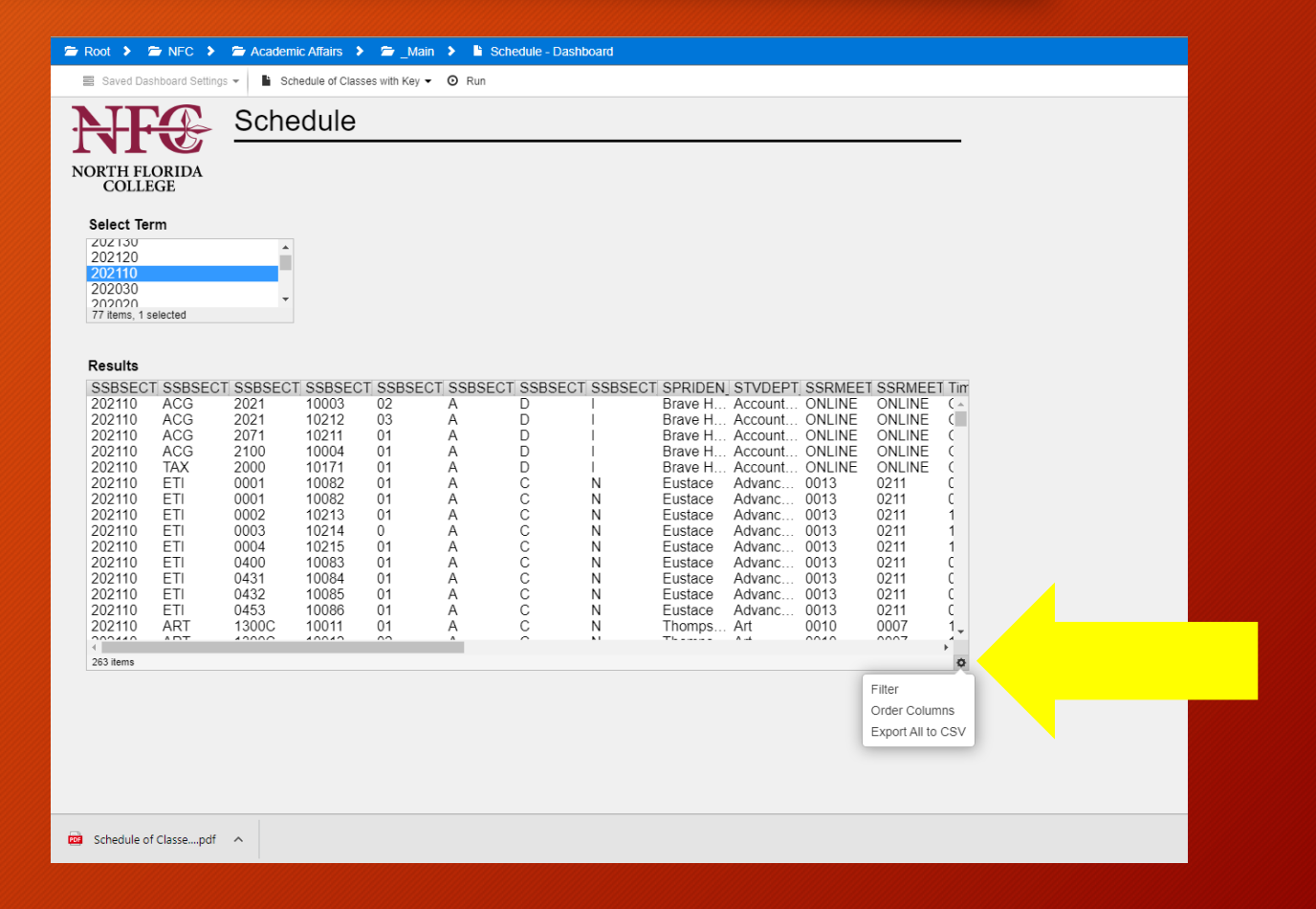

- Select all of the fields you want to include.
- Click Apply

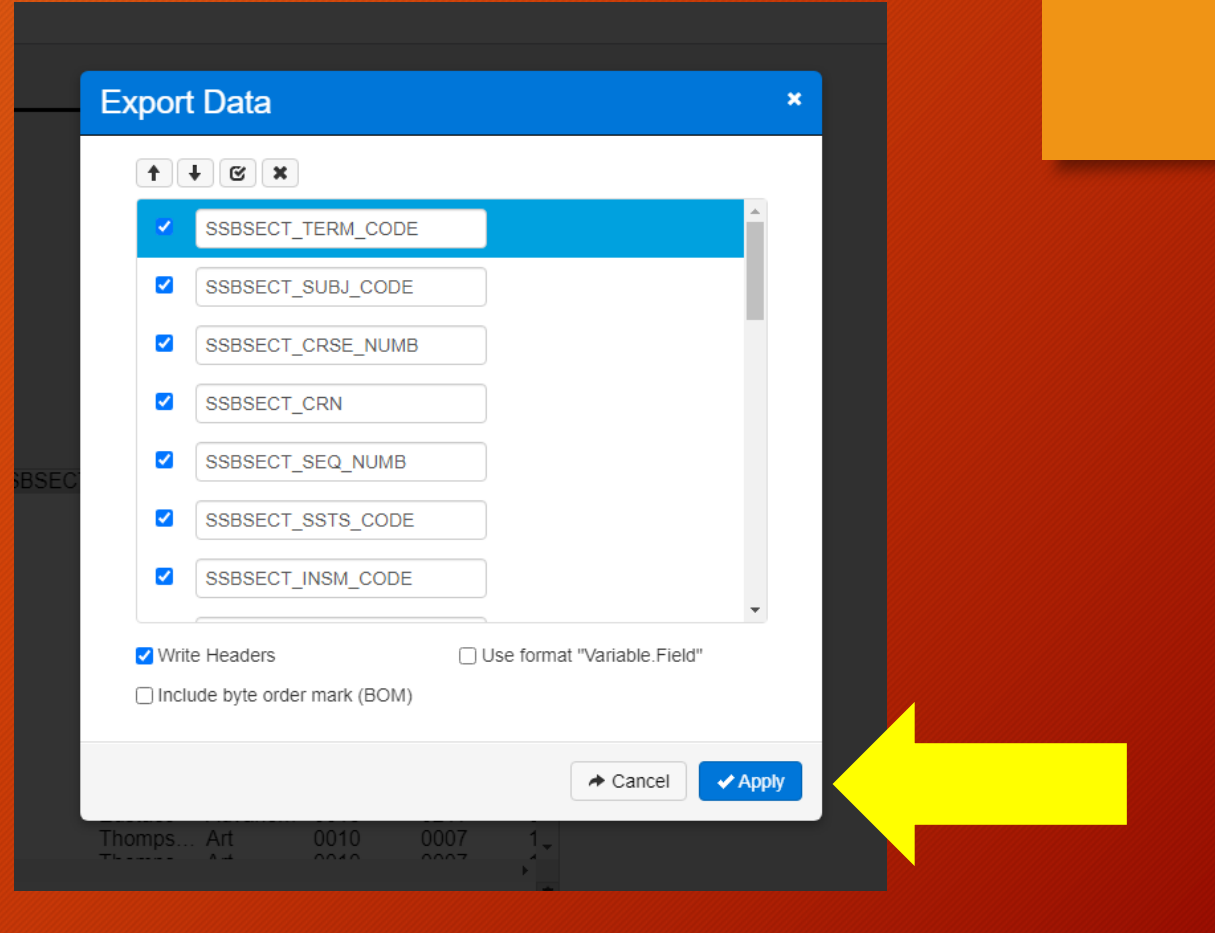

- The CSV will save to your Downloads folder and should also appear at the botton of your browser window.
- FRoot > For NFC > For Academic Affairs > For Main > El Schedule Dashboard  $\equiv$  Saved Dashboard Settings  $\star$  | ■ Schedule of Classes with Key  $\star$  0 Run Schedule **NORTH FLORIDA COLLEGE** Select Term **ZUZ130** 202120 202110 202030 202020<br>77 items, 1 selected **Results** SSBSECT SSBSECT SSBSECT SSBSECT SSBSECT SSBSECT SSBSECT SSBSECT SPRIDEN STVDEPT S 202110 ACG 2021 10003  $02$ A D Brave H... Account. 202110 ACG 2021 10212 03 Α D Brave H... Account. 202110 ACG 2071 10211  $01$ D A Brave H... Account. 202110 ACG 2100 10004 D Account. 01 Brave H. Α 202110 **TAX** 2000 10171 D  $01$ A Brave H. Account. 10082  $01$  $\mathsf{C}$ 202110 ETI 0001 A Eustace Advanc. N 10082  $01$  $\mathbf C$ 202110 ETI 0001 Α N Eustace Advanc.  $\check{c}$ 10213  $01$ 202110 ETI 0002  $\mathsf{A}$ N Eustace Advanc. 202110 ETI 0003 10214  $\overline{0}$ A N Eustace Advanc. 0004 10215  $01$  $\mathbb C$ 202110 ETI  $\mathsf{A}$ N Eustace Advanc.  $\check{c}$ 202110 ETI 0400 10083  $01$ A N Eustace Advanc. 202110 ETI 0431 10084  $01$  $\overline{A}$ N Advanc. Eustace  $\check{c}$ 202110 **FTI** 0432 10085  $01$ N Eustace Advanc.  $\mathsf{A}$ 202110 ETI 0453 10086  $01$ N Advanc. A Eustace  $\overline{C}$ 202110 **ART** 1300C 10011  $01$ N Thomps... Art A  $10000$  $\bigcap_{n=1}^{n} \bigcap_{n=1}^{n} A_n \cup A_n$  $AD$  $10010$  $\sim$ **TL.L.L.**  $A \sim$ 263 items 图 Schedule - Dashbo....csv へ Schedule of Classe....pdf ~

### Thank you for completing the Argos Orientation!

If you have any questions, please contact:

Cheri Green, Reports Developer at extension 1678 or greenc@nfc.edu